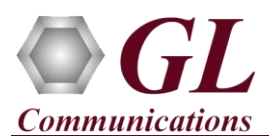

## **Normal Instructions – Follow these precisely**

## DO NOT CONNECT Portable USB T1/E1 Analyzer to PC

Perform Software installation first, followed by Hardware Licenses installation, and then Dongle Licenses installation.

- System Requirements:
	- o Windows® 10 OS.
		- o Core i3 to i7 or equivalent, 4 GB Memory, USB 2.0/USB 3.0 Ports.
		- o Ensure that system has latest Windows® updates and service packs installed.
	- Plug-in the **USB Installation Stick** (pen drive) to the PC. This is provided with the shipment package by **GL**
- **Communications**.
- Navigate to **\UTE001-UTA001-UEA001-Dual-Portable-T1E1-USB-Unit \ Portable-USB-Dual-T1E1-Software** folder, execute **USBT1(E1)\_Setup.exe** in **Run as Administrator** mode.

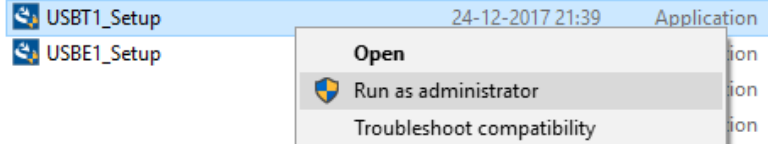

**Note**: On Windows 64-bit OS, installer will prompt options to select 32-bit or 64-bit Portable USB installation. Choose appropriate option and continue with the installation.

- Execute **GLHWLicenseInstaller.exe** from the **USB Installation Stick** to install hardware licenses.
- Follow onscreen instructions, the device driver for the new hardware is automatically loaded but not installed as the USB unit is not yet connected to the PC.
- (Optional Step) Execute **GLLdkDongleLicenseInstaller.exe** to install Dongle Licenses (if necessary). Connect the USB dongle if included in your purchase
- NOW connect Portable USB T1/E1 Analyzer unit to power adapter and AC power.
- NOW, connect the hardware unit to USB 2.0/USB 3.0 connector on PC using the USB cable provided with the device.
- The hardware unit is recognized and the hardware device driver is installed at this point.
- For functional verification of **Portable USB T1/E1 Analyzer** refer to **T1E1-Dual-Portable-USB-Quick-Verification-Guide.pdf** provided by GL Communications Inc. in the USB pen drive.

## **Troubleshoot**

If you did not follow the above instructions in the given sequence, troubleshoot using the steps below:

- If you connect **Portable USB T1/E1 Analyzer** to the PC prior to installing the software, then the proper USB device driver will not be installed. User has to search for the driver and install it manually. Do the following:
	- ➢ Go to **Control Panel**→**System**→**Device Manager**
	- ➢ Verify that there is an entry with "**!**" mark against the T1 E1 Analyzer unit
	- ➢ Right click on the device, click **Update Driver** option, and choose **Browse My Computer for Driver Software**
	- ➢ For 64-bit installation, navigate the path to USB installation folder under the **C:\Program Files\GL Communications Inc\USB T1(E1) Analyzer\USB\_Drivers**. The driver should then be found and the device driver loaded and installed.
	- ➢ For 32-bit installation, navigate the path to USB installation folder under the **C:\Program Files(x86)\GL Communications Inc\USB T1(E1) Analyzer\USB\_Drivers** directory. The driver should then be found and the device driver loaded and installed.
	- ➢ If you are still having problems, please refer to detailed installation instructions in the USB stick (**UTE001-UTA001- UEA001-Dual-Portable-T1E1-USB-Unit\Portable-USB-Dual-T1E1-Documents\T1E1-Dual-Portable-USB-Installation-Guide.pdf**).
- If the optional software is not activated, you may have not installed the **Hardware licenses** or **Dongle licenses**. You can do so as explained section above at any time after installing the software.
- Ensure that the **Power Adapter** is connected to the **Portable USB T1/E1 Analyzer** hardware unit and to the AC Power on the strip or Wall. Ensure that the **Power Strip** is **ON**.
- Make sure that the **USB** cable is securely connected to the **Portable USB** hardware unit and to the USB 2.0/USB 3.0 Connector.
- If you are still having issues or have any other related questions, please contact GL Communications Inc.

**GL Communications Inc.** 818 West Diamond Avenue - Third Floor Gaithersburg, MD 20878 (V) 301-670-4784 (F) 301-670-9187 Web Page: http://www.gl.com/ E-Mail Address: info@gl.com